# TRMNET **User Manual**

## Creating an Account

www.strmnft.com

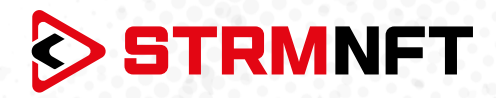

#### **Terminology**

**NFT —** Non-fungible token

**STRM —** StreamCoin, the primary utility token of the StreamCoin ecosystem **NSTA\_602 —** NFT Standard Token Agreement\_602, StreamCoin's dedicated token standard for minting NFTs

**BEP-20 —** A token standard on Binance Smart Chain

**Stream Chain —** The native blockchain for the StreamCoin ecosystem

**MetaMask —** A software cryptocurrency wallet

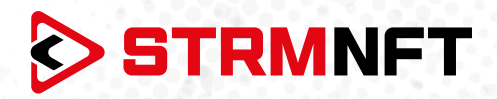

#### **STRMNFT Overview & Requirements**

STRMNFT is an all-in-one marketplace that allows users to create NFT ownership for their videos and images at an exceptional speed and with low transaction fees. It operates on Stream Chain and utilizes StreamCoin's own NFT standard, NSTA\_602, to create NFTs.

The STRMNFT marketplace has a web interface that works with any desktop or mobile device. However, there are some requirements users need to meet in order to benefit from all STRMNFT features:

- A valid email address to register on the marketplace.
- A MetaMask wallet to connect to STRMNFT (Required to mint and buy NFTs).
- A sufficient STRM balance (BEP-20 tokens only) for minting fees (Until July 2022, all NFTs will be minted with zero fees).

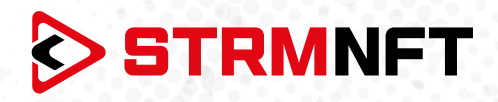

### **Creating an Account**

Even though STRMNFT can be accessed without creating an account, you still need to register in order to use most of its features, which can be done by following these steps*:*

- 1. Go to the STRMNFT marketplace: https://strmnft.com/.
- 2. In the top left corner, click **Sign Up.**

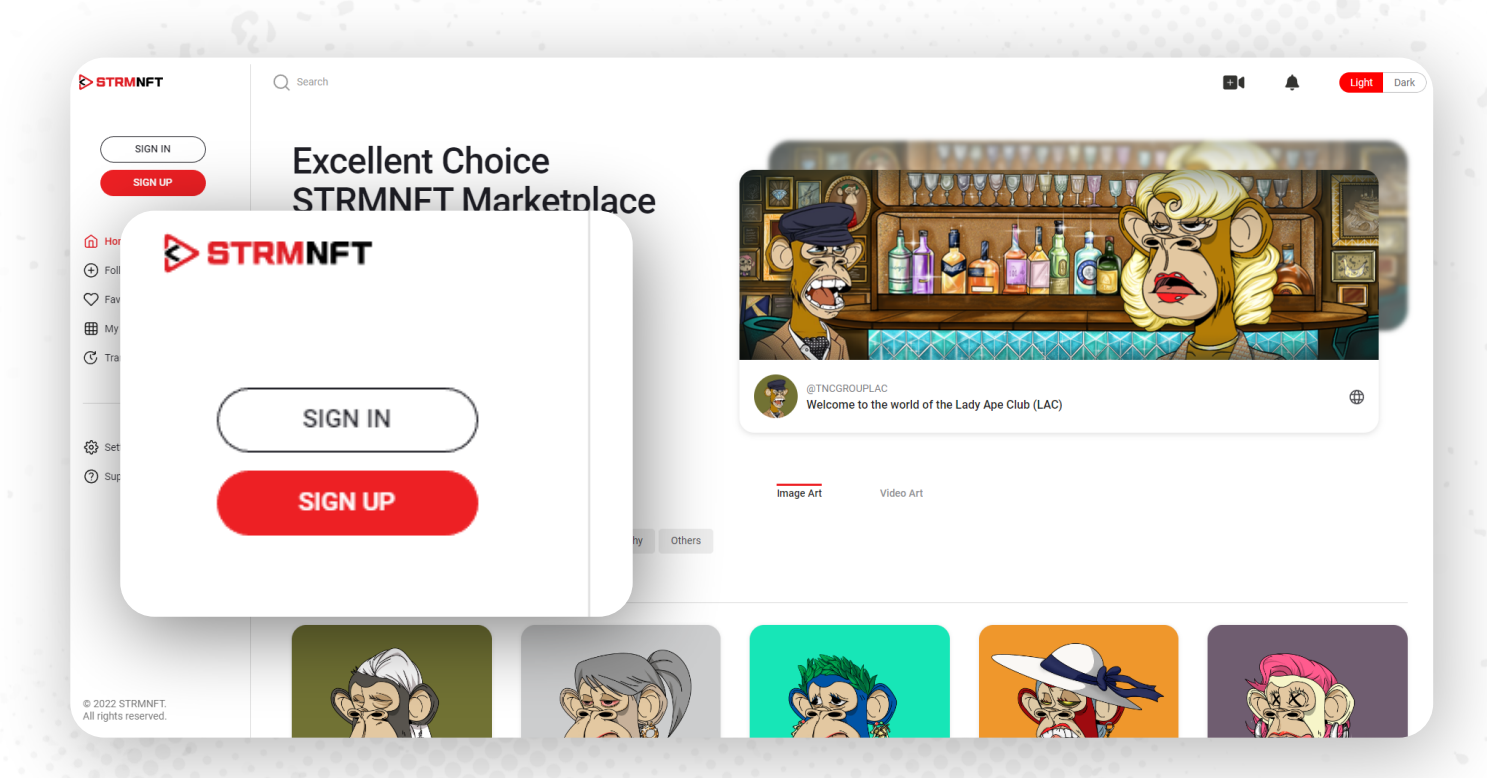

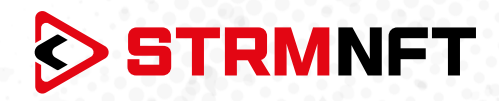

3. Add your email address, and click **Send Code**.

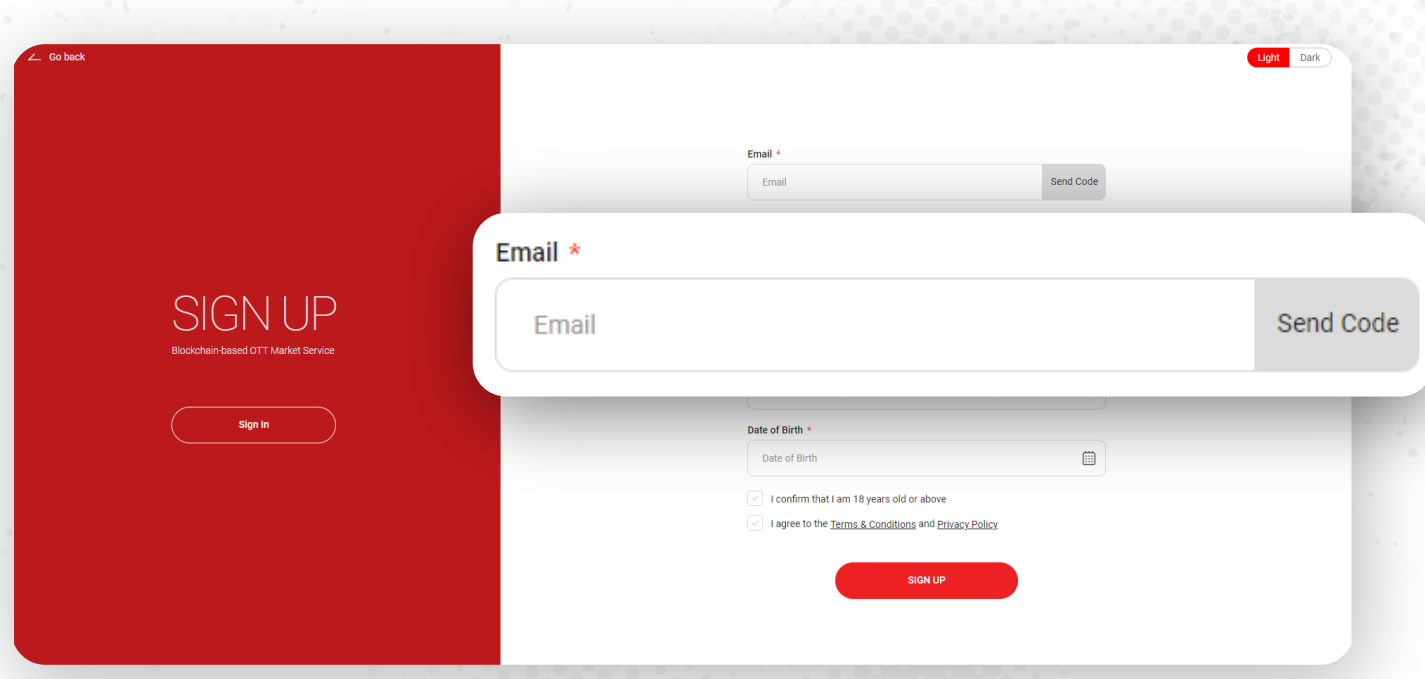

4. Enter the verification code that you will receive in your provided email, and click **Verify**.

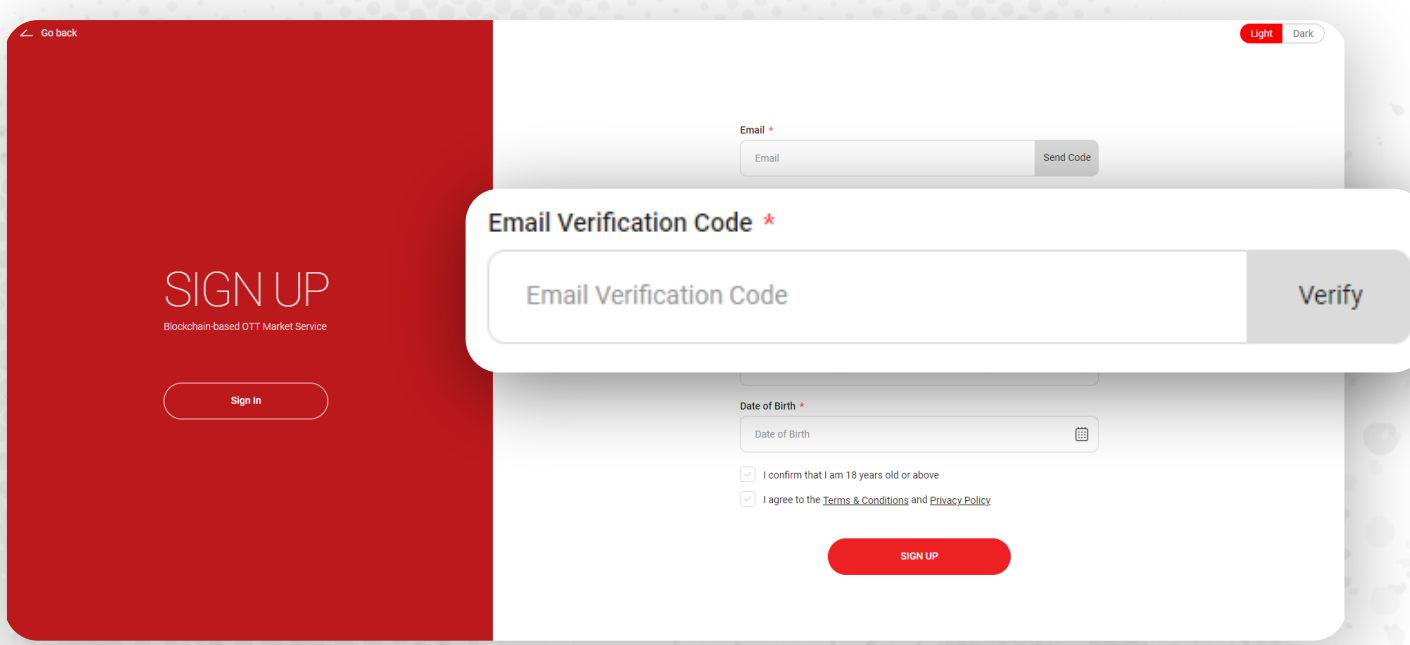

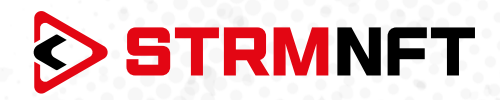

5. You will get a pop-up message about completing the verification. Click **Ok** to proceed.

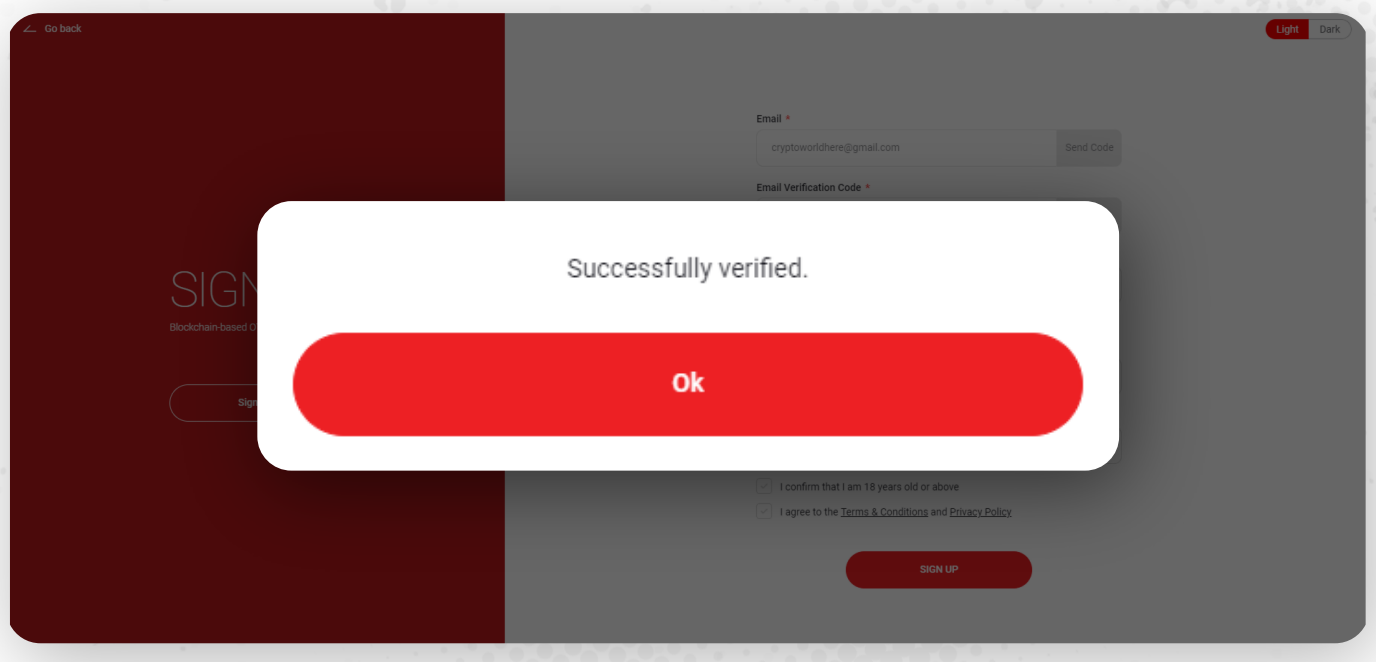

6. Create a new password for your account\* (Requirements: 8–32 alphanumeric characters with 1 special character).

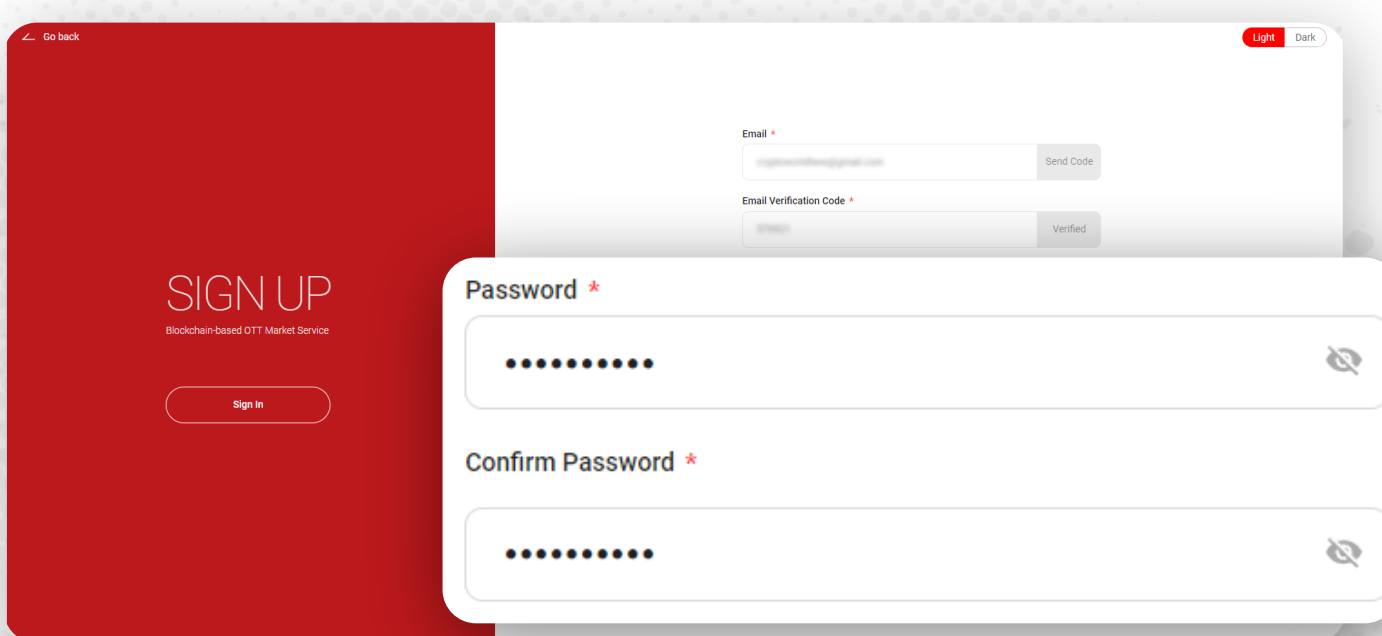

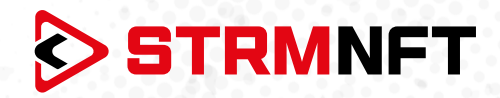

7. Enter your date of birth (This is to ensure an ideal experience for all users).

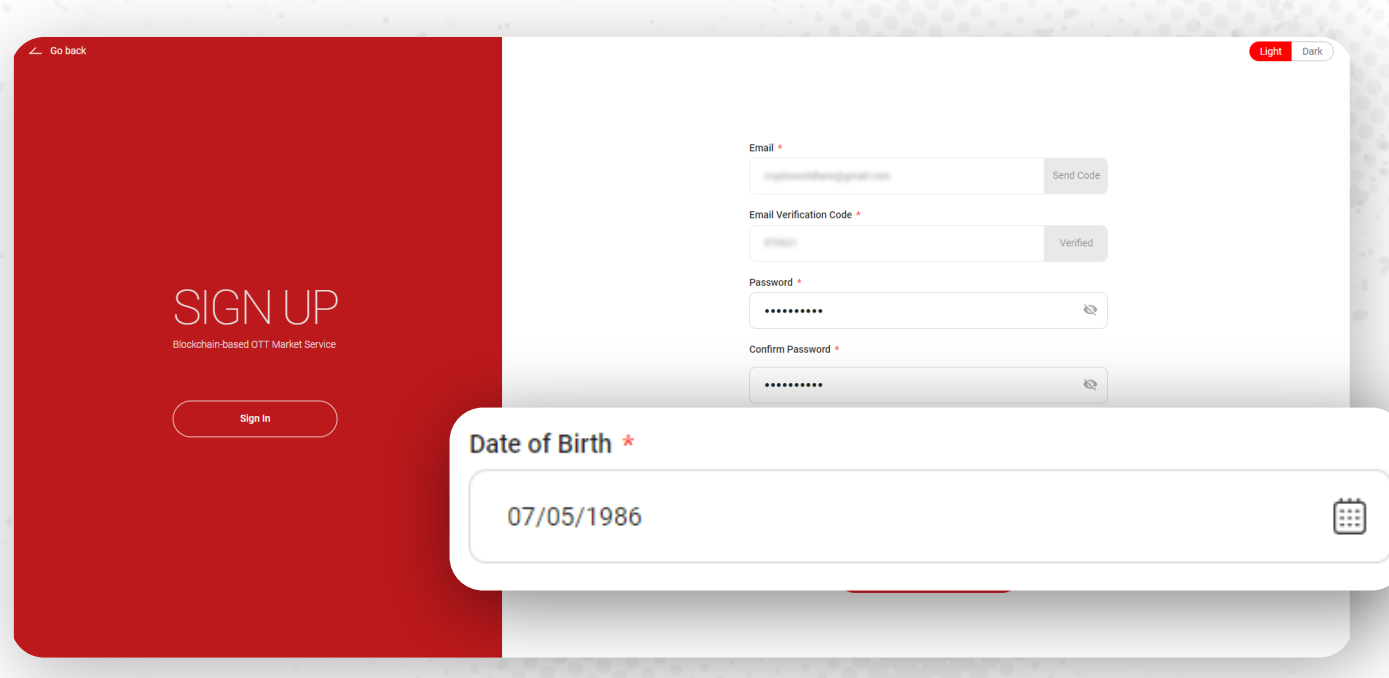

8. Confirm if you are 18 years or older from the below check box.

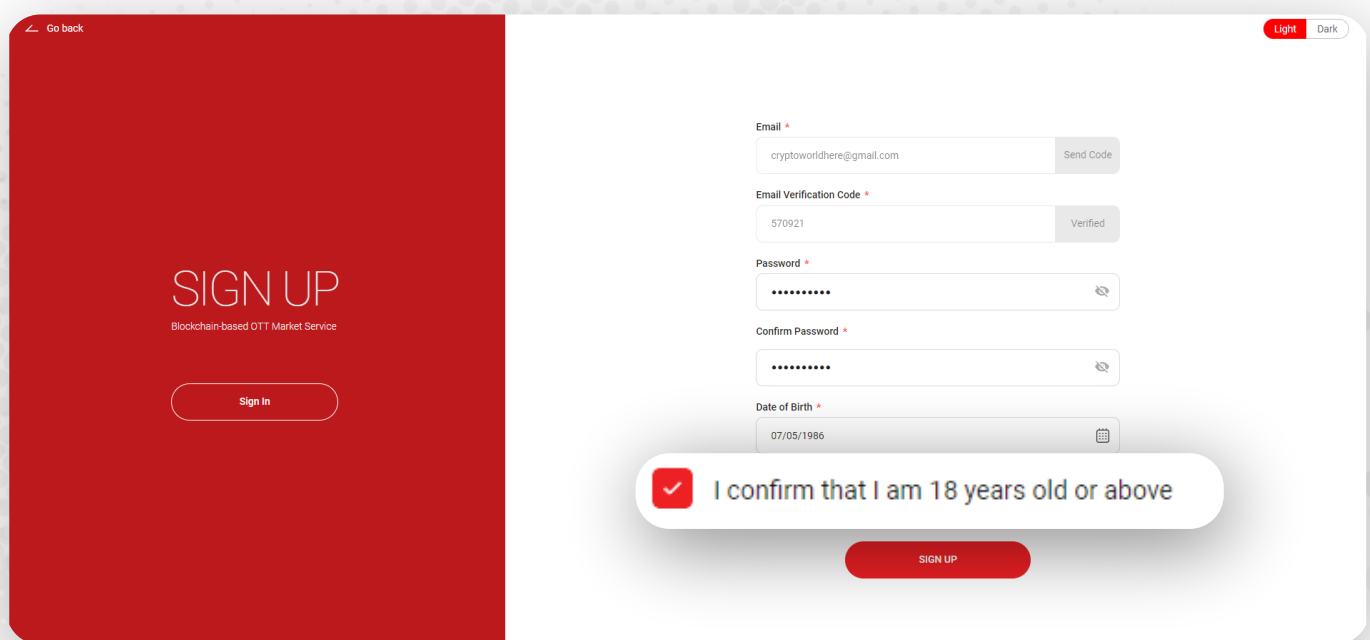

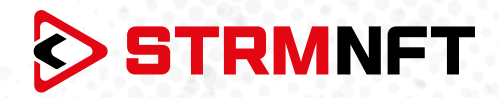

9. Agree to the **Terms & Conditions** and **Privacy Policy** and click **Sign Up**.

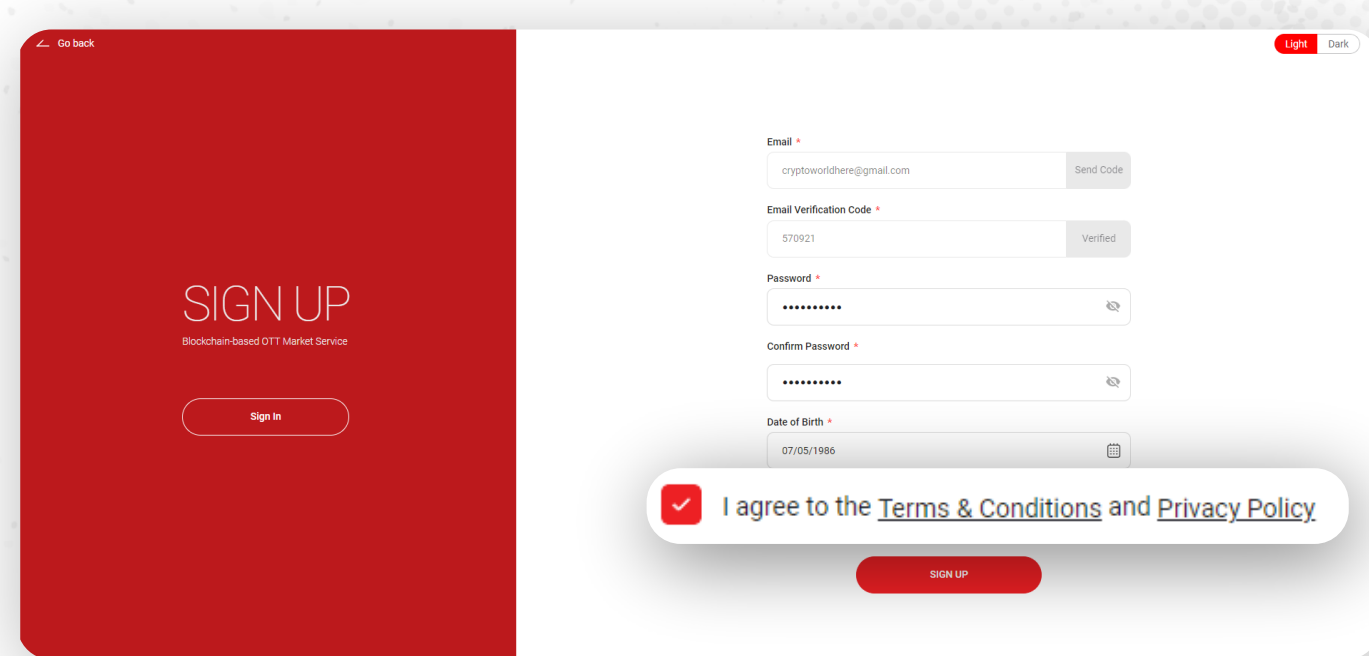

10. Enter your channel name and click Verify (It should be 8–30 characters without spaces and special characters).

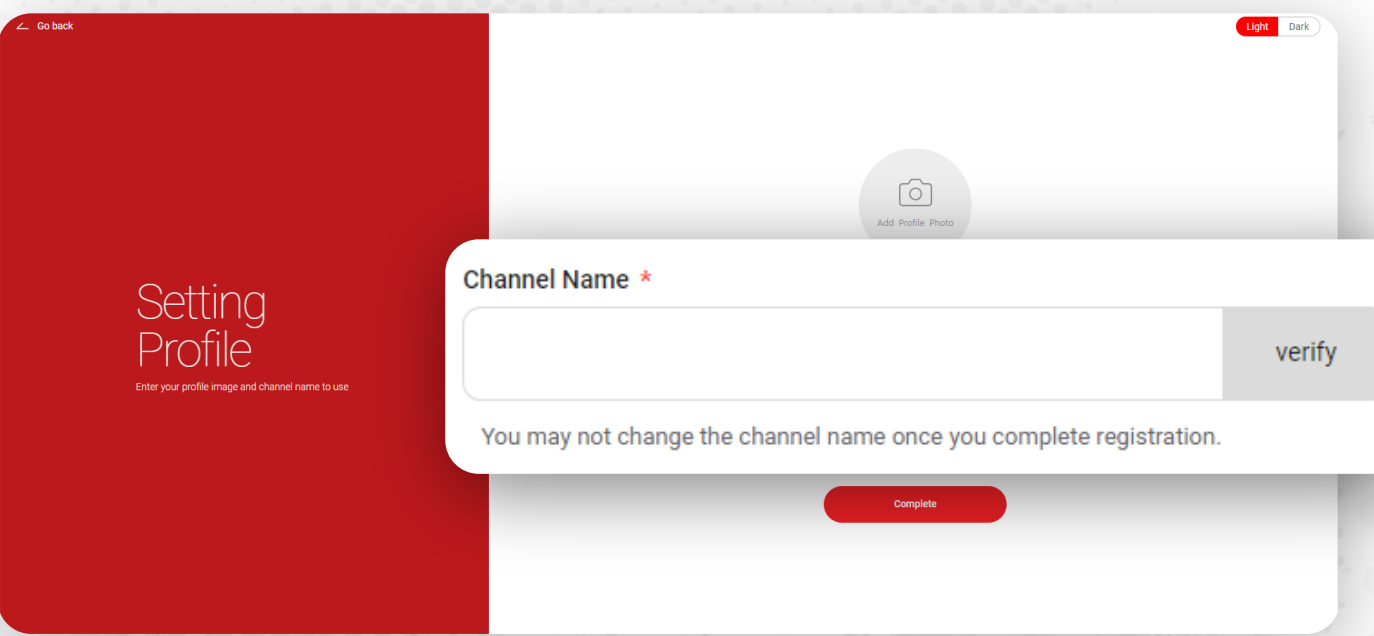

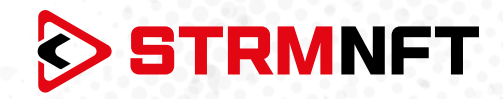

11. Add your MetaMask wallet address (Optional).

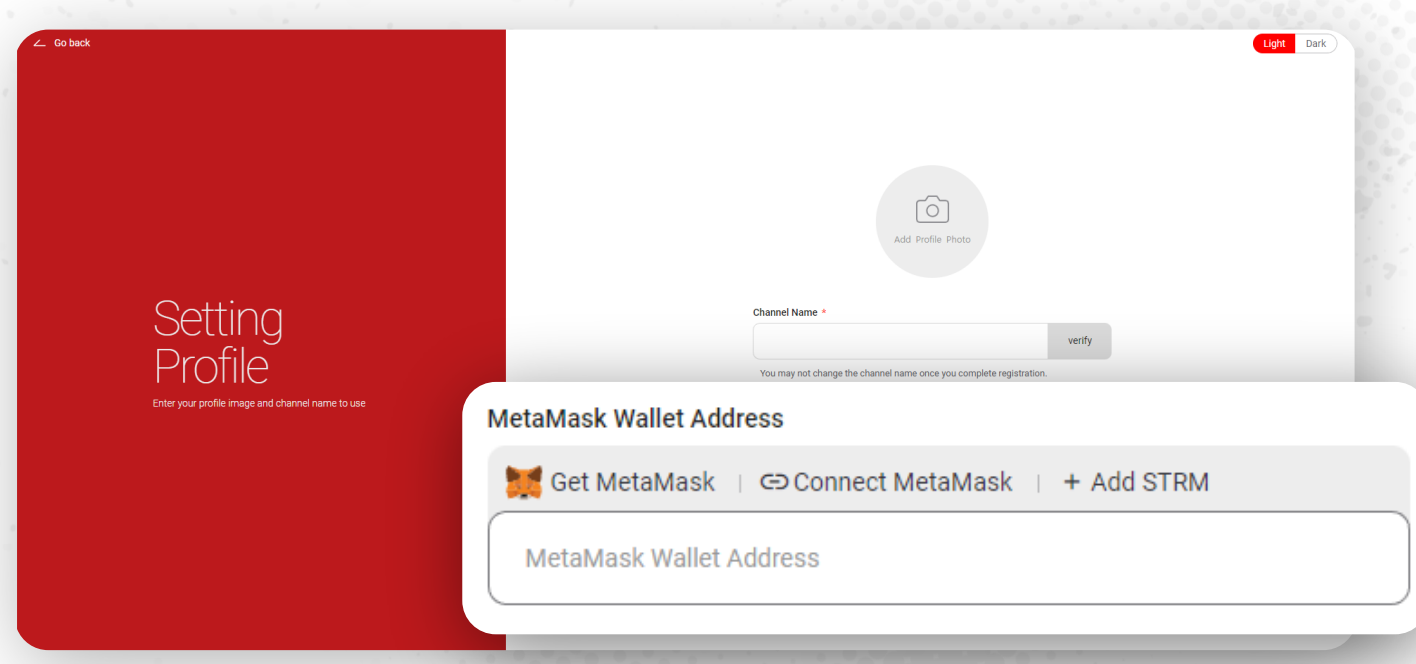

12. Click **Complete** and wait for the welcome message. Once the message appears, click **Start**, and your account will be ready.

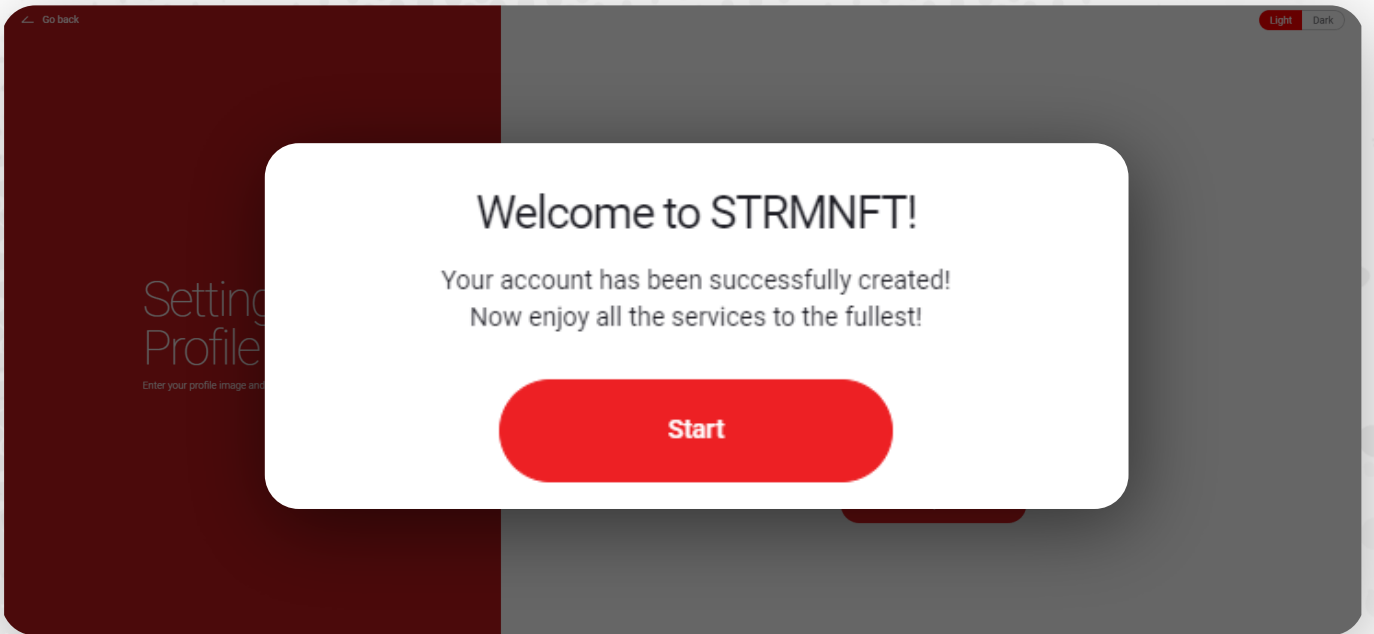

*\*Note: Make sure you are using a strong password that is not used in other services. Choosing a strong password is your first defense against potential hacks/cyber attacks.*